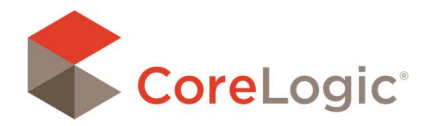

JOINING SUBROOMS

Situations arise where elements of a room may cause multiple rooms to be considered as a single unit. Common examples include closets within rooms, and bay windows. Joining rooms as Subrooms will allow two or more rooms to be treated as one. Rooms may be joined together in two different ways; one way will let you add specific items to each individual room, and the other will automatically apply those items across multiple rooms in the estimate.

## HOW TO JOIN SUBROOMS

Select two or more rooms.

You can use the Lasso tool, or you can hold down the Ctrl key to select multiple rooms.

Right-click the primary room and select Join Subrooms from the drop-down menu.

You can also select the Join Subrooms button from the Room ribbon.

The selected rooms will now be joined as Subrooms under the room that was right- clicked. Once the rooms have been joined, they will move as one entity when repositioned or moved.

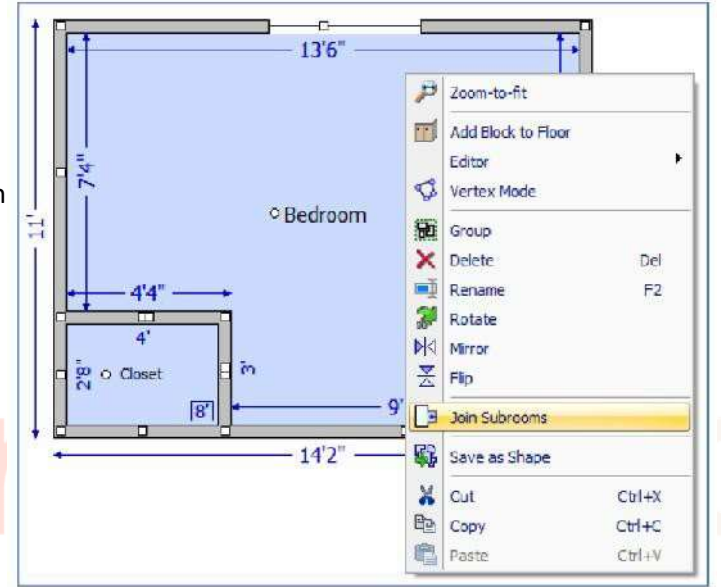

NOTE: You can unjoin Subrooms using the inverse process. Once the Join Subrooms button is no longer highlighted, the rooms will return to being independent of one another. If the Subrooms are reversed and the larger room appears as a Subroom of the smaller room, unjoin the Subrooms and then re-join them, and be sure to select the intended primary room first, followed by the other room(s). Right click on the larger room and select Join Subrooms from the drop-down menu.

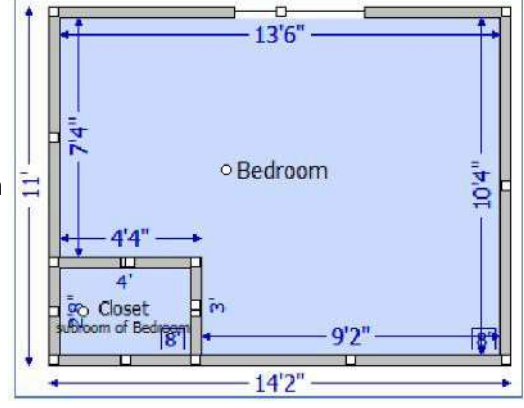

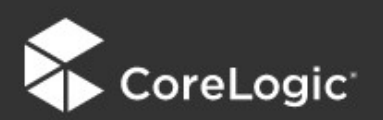

## **Claims Connect and Mobile Claims**